# 出産・子育て応援給付金電子申請マニュアル

### ①手続きの内容・利用規約等の確認

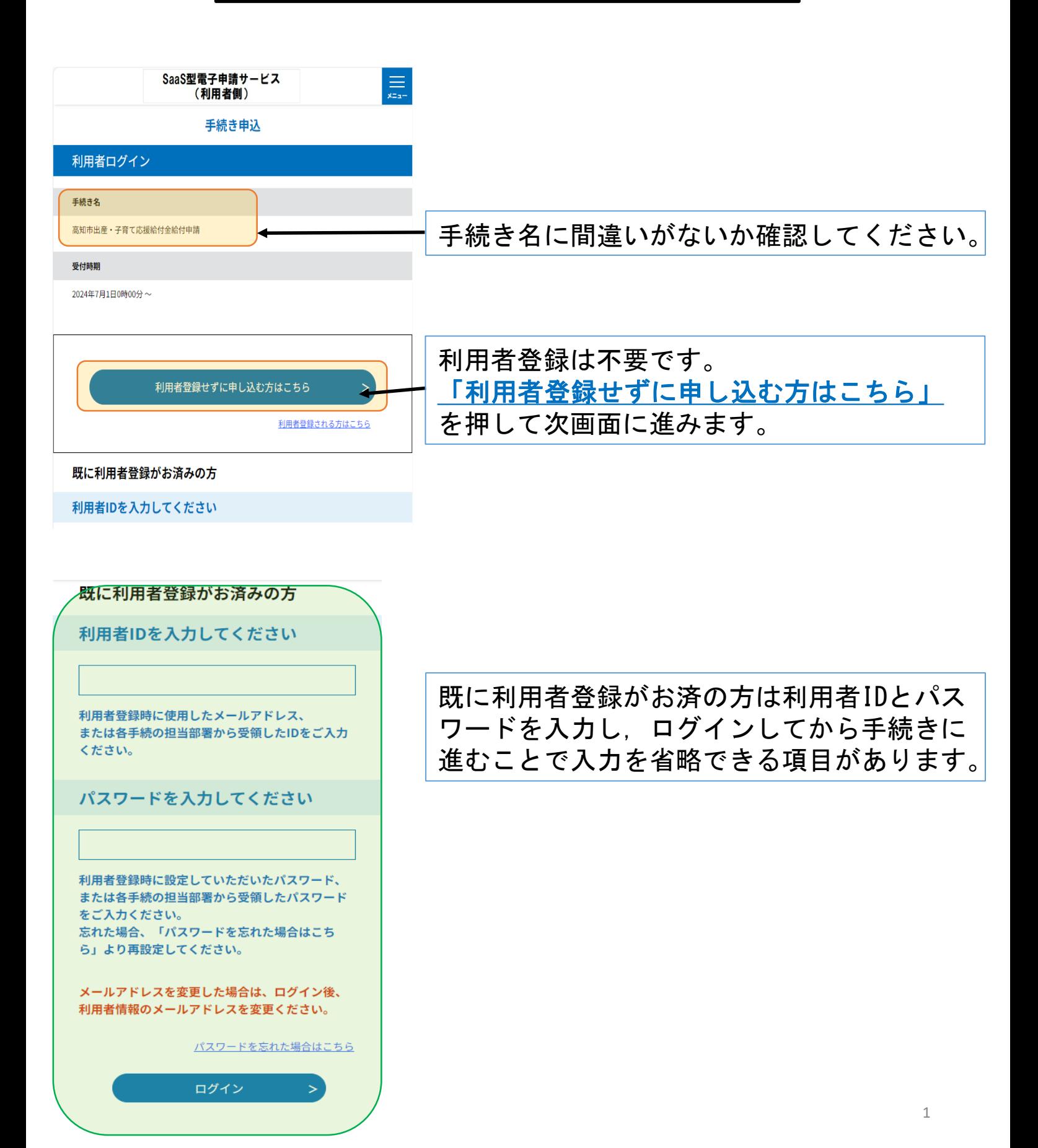

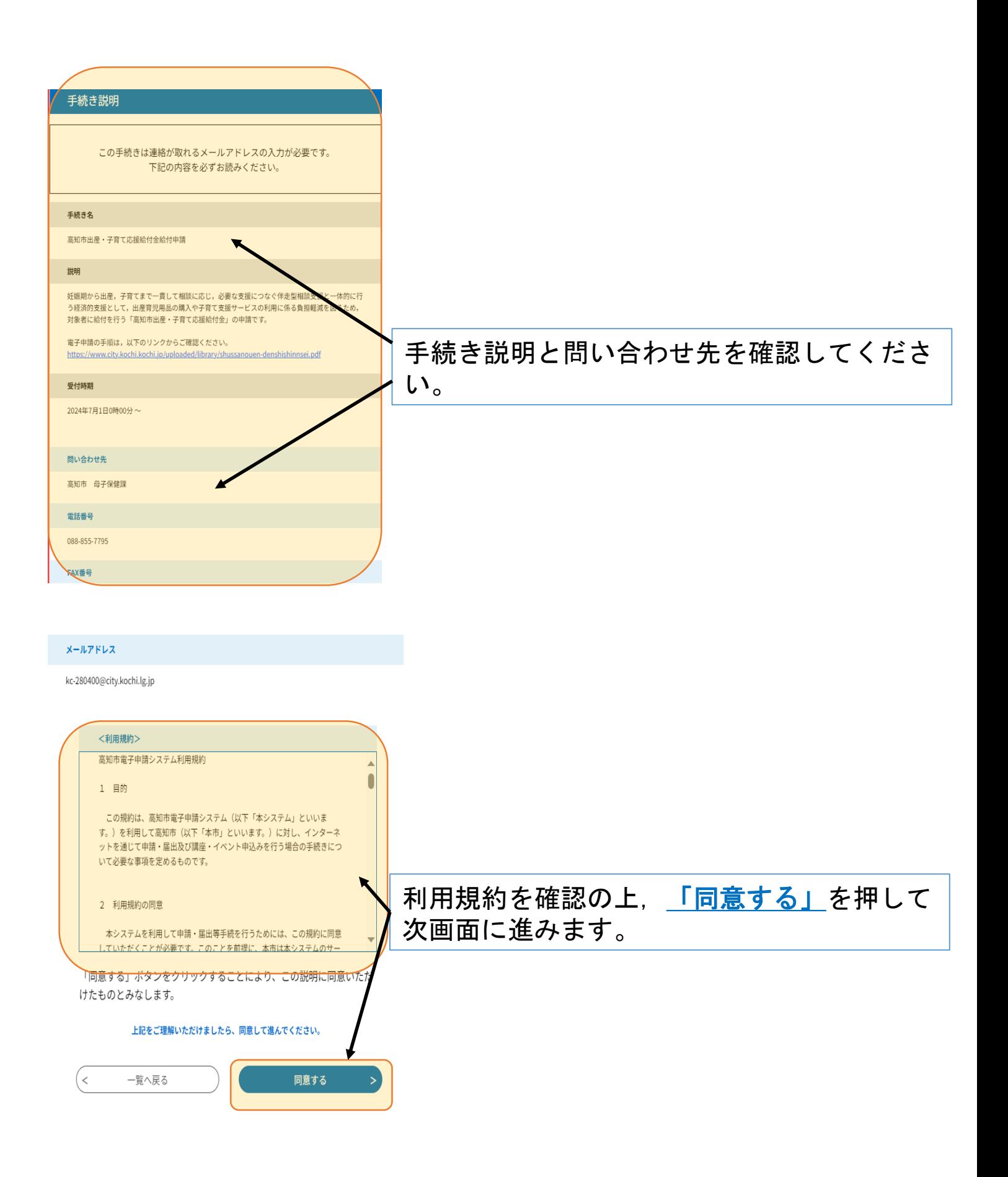

### ②申請者情報の入力

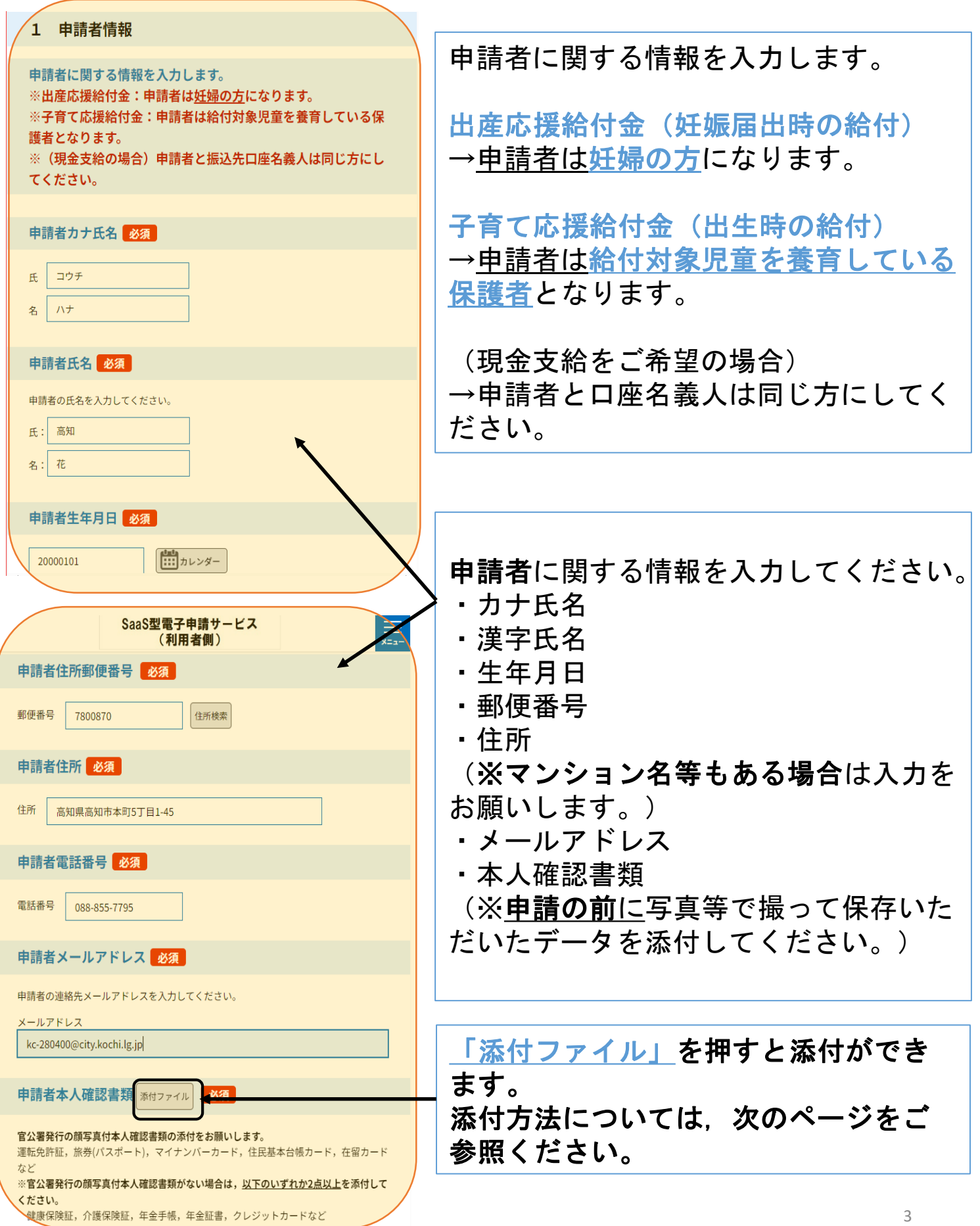

#### 添付ファイル選択

申込に必要な添付ファイルを選択してください。

- ・ファイルを選択後、【添付する】をクリックすると添付されます。
- ・添付ファイルが複数ある場合は、同じ操作を繰り返してください。
- ・全てのファイルを添付し終えたら、【入力へ戻る】をクリックしてください。

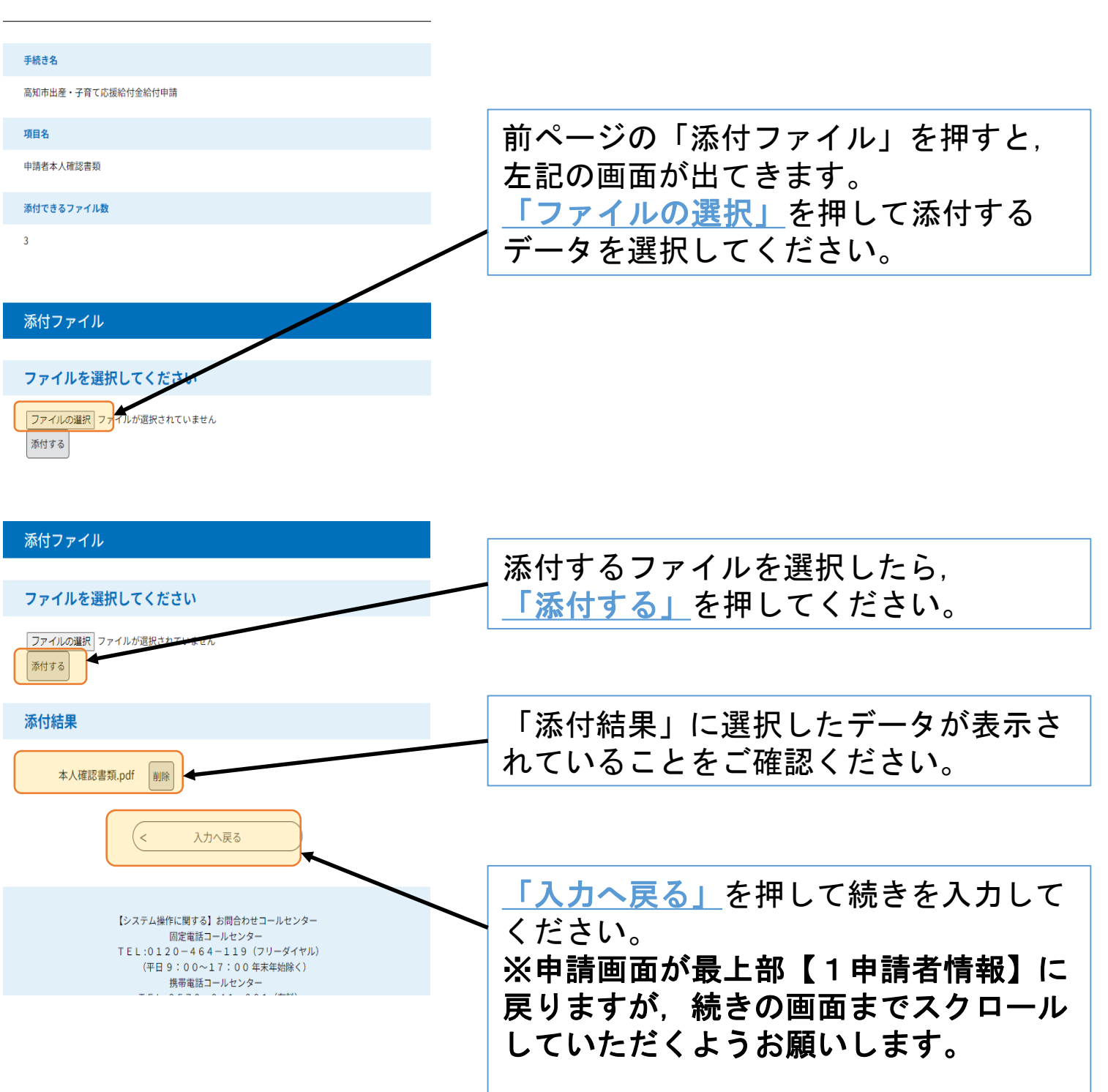

ファイル添付方法

# ③給付金種別,給付金額

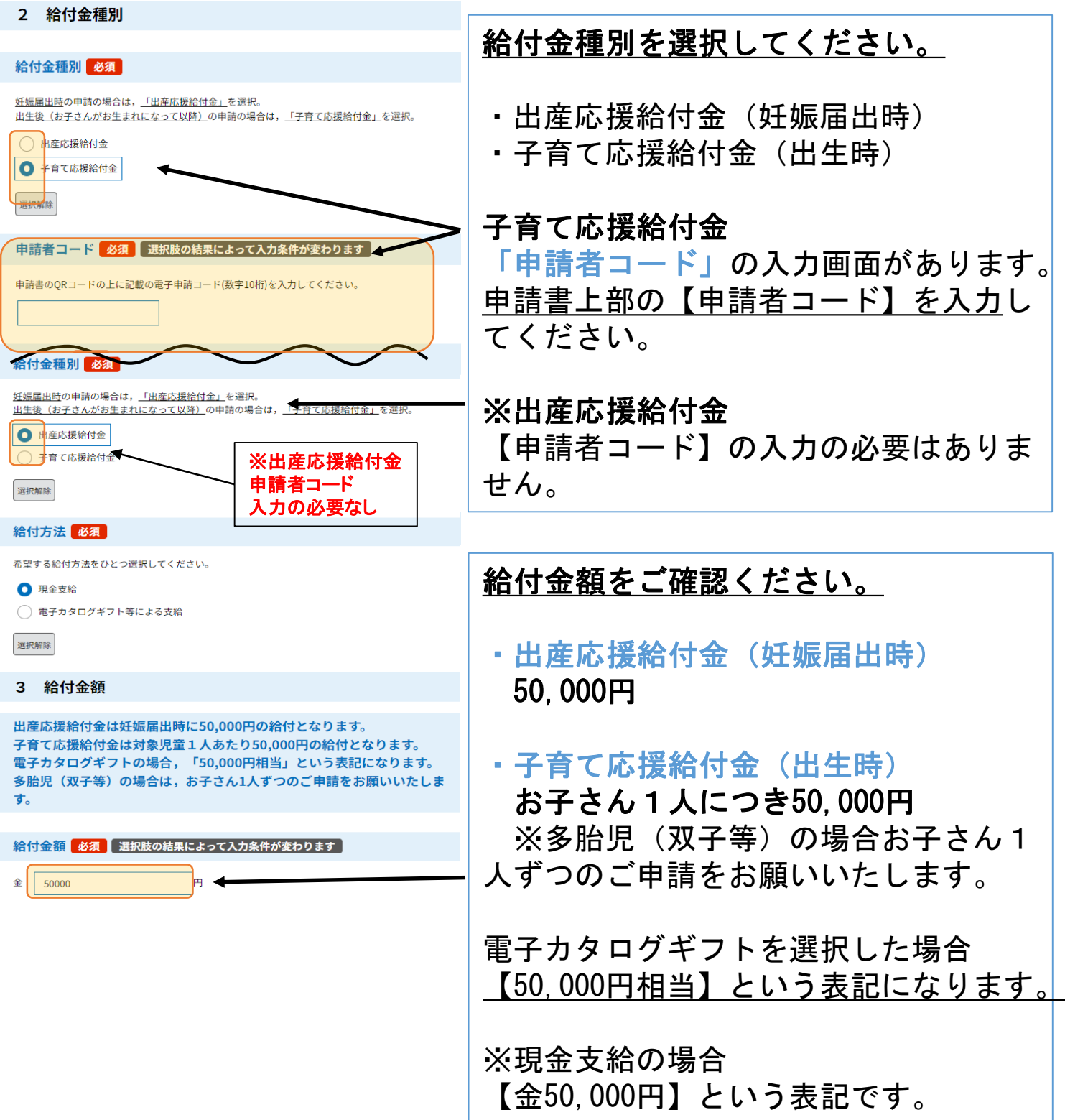

# ④振込先口座(※現金支給の方のみ)

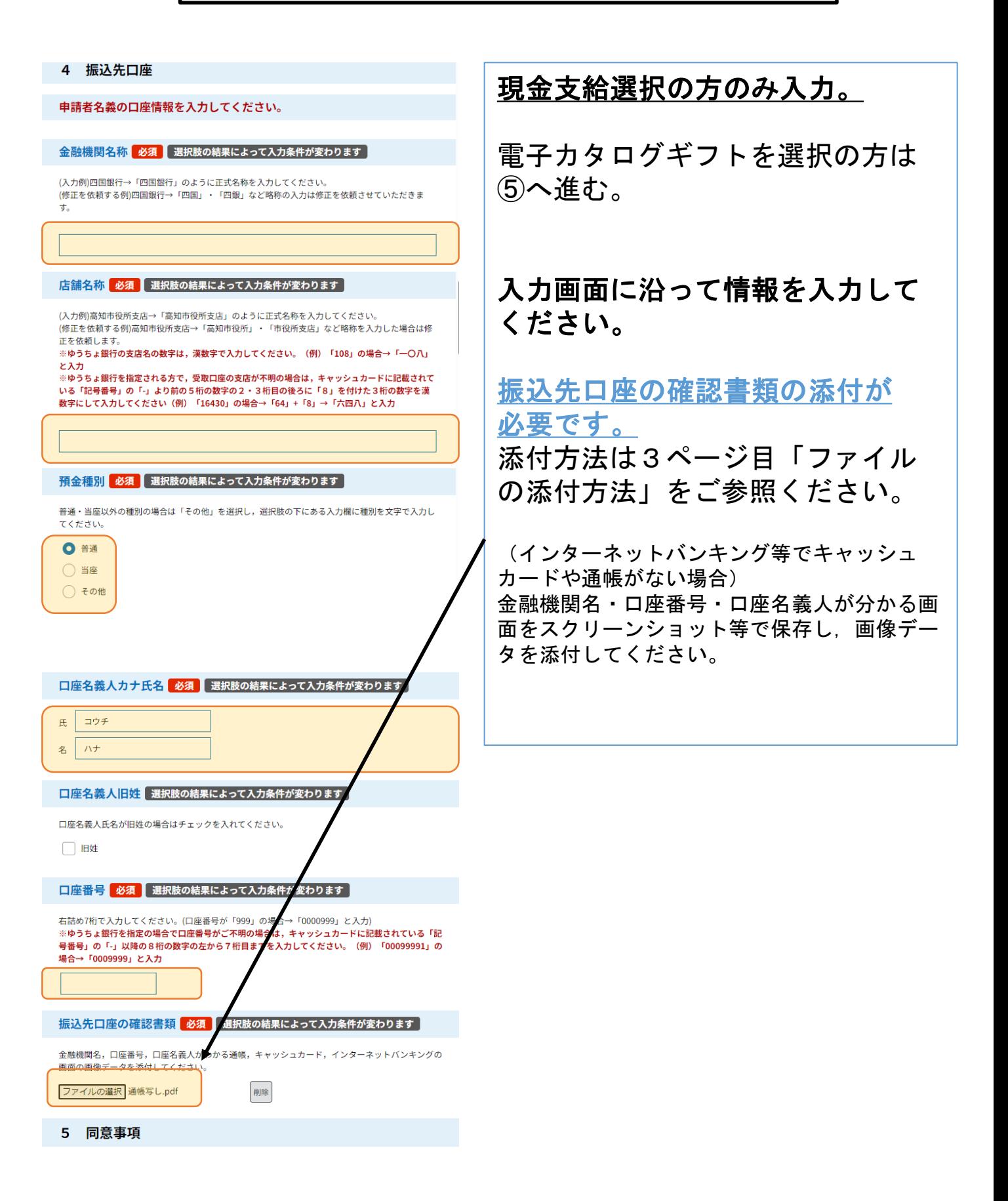

### 5同意事項

#### 5 同意事項

出産・子育て応援給付金の申請にあたり、以下の事項をすべてお読みいた だき、チェックしていただきますようお願いいたします。

#### 同意事項(1) 必須

他の自治体で,実施要綱に基づく出産・子育て応援給付金による給付金や出産応援ギフト等の支給を ーーー……<br>受けていないこと。

### √ 同意する

#### 同意 事項(2) 必須

<mark>受給資</mark>格の確認に当たり,住民基本台帳での確認や他の自治体,医療機関への問い合わせを行うこ と。

#### √ 同意する

同意事項(3) 必須

<mark>妊娠期</mark>から子音て期にわたる切れ目ない支援のために必要となる場合には、関係部署や関係機関に必 <mark>要な情</mark>報を確認することや実施要綱に基づく伴走型相談支援により把握した情報を共有すること。

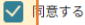

#### 同意事項(4) 必須

<mark>必要な</mark>情報が確認できない場合は,追加で書類の提出を求める場合があること。

√ 同意する

#### 同意事項(5) 必須

<mark>申請書</mark>の不備による振込不能等があり,市が確認等に努めたにもかかわらず,所定の期間内に申請書 の補正<mark>が行われないことその他申請者の責めに帰すべき事由により,所定の期間内に出産・子育て応</mark> <mark>|援給付</mark>金を給付できなかったときは,当該申請は取り下げられたものとみなすこと。

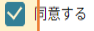

#### 同意<mark>事項(6) 必須</mark>

<mark>申請書</mark>に偽りがあった場合や相違があり支給要件に該当しなかった場合には,支給済みの出産・子育 て応援<mark>給付金を返還すること。</mark>

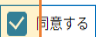

# 確認へ進む

各同意事項をご確認いただき, 「同意する」に図をお願いします。

### すべての事項に図をしていただいたら, 「確認へ進む」を押してください。

### ⑥申込確認・申込手続き完了

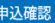

#### まだ申込みは完了していません。

※下記内容でよろしければ「申込む」ボタンを、修正する場合は「入力へ戻る」ボタンを  $tan \tau$  /  $tan$ 

### 高知市出産・子育て応援給付金給付申請

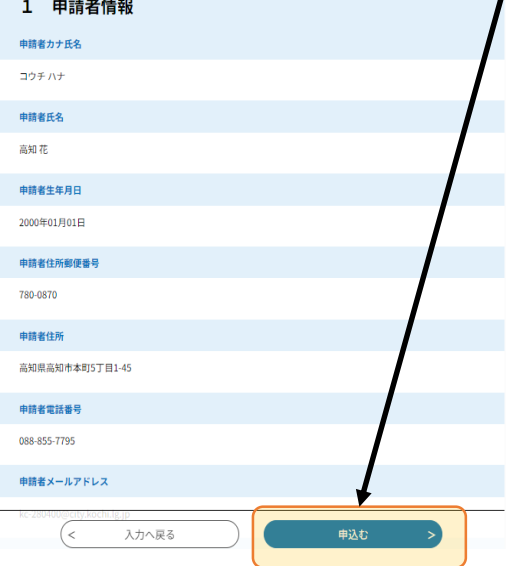

内容をご確認いただき問題なければ, 「申込む」を押してください。

以下の画面表示となりましたら, 申込みが完了しています。

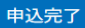

高知市出産・子育て応援給付金給付申請を受付しました。

受付完了メールを指定のメールアドレスに送信しておりますのでご確認ください。 あります。

申請いただいた内容に問題なければ、申請を受理し、申請を受理した旨のメールをお送り いたします。

申請内容の照会・修正・取下げをされる場合は「申請内容照会」から手続きが可能です。

※照会等の手続きには下記及び受付完了メールでお送りする整理番号・パスワードが必要 となります。

#### 申込みが完了しました。

下記の整理番号 とパスワード を記載したメールを送信しました。

メールアドレスが誤っていたり、フィルタ等を設定されている場合、 メールが届かない可能性がございます。

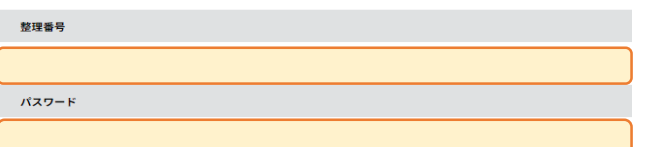

整理番号 とパスワードは、今後申込状況を確認する際に必要となる大切な番 号です。

特にパスワードは他人に知られないように保管してください。

なお、内容に不備がある場合は別途メール、または、お電話にてご連絡を差 し上げる事があります。

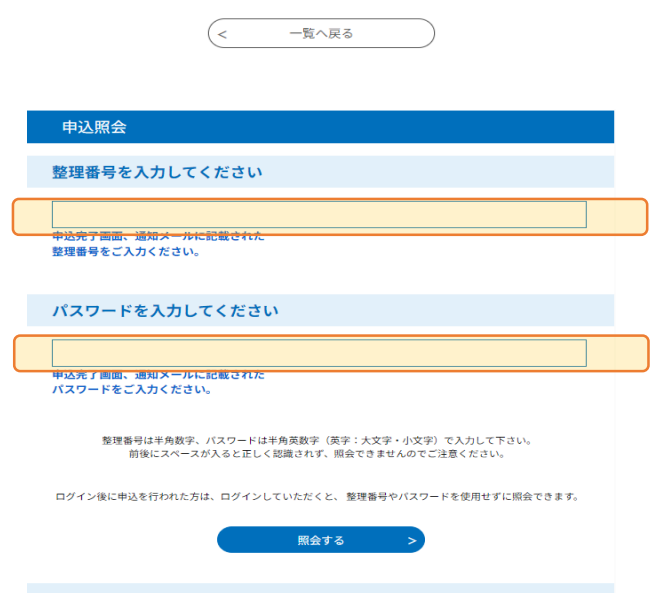

申込完了後,受付メールが届きます。 メール内URLにアクセスし「整理番号」・ 「パスワード」を入力することで申請内容 の確認・修正等が可能です。

下記URLのページで「整理番号」・「パス ワード」を入力することで申請内容の確 認・修正等が可能です。

https://apply.e-tumo.jp/city-kochikochi-u/inquiry/inquiry\_initDisplay